## 如何在 **EDGE** 申請 **IE** 憑證

- 一、 先將華南官網網址(https://ft.entrust.com.tw/index.do)加入信任的網站
	- 1-1. 開啟控制台/【網際網路選項】

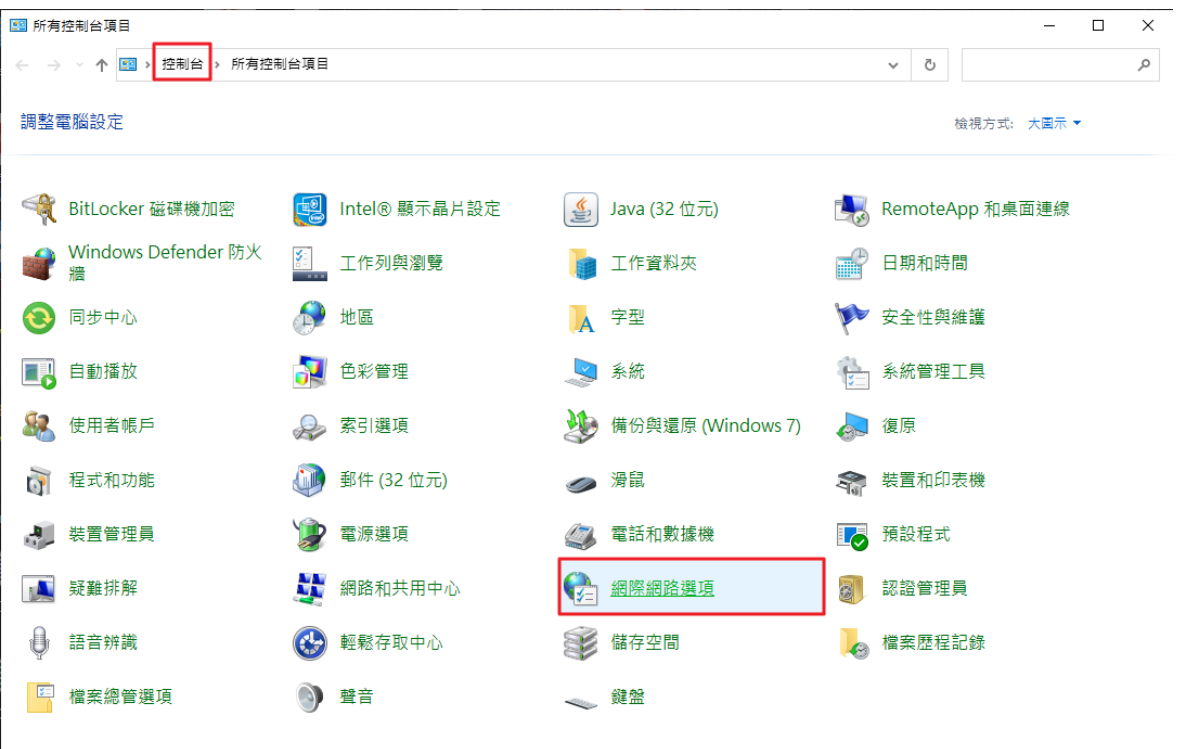

1-2. 也可使用 WIN 系統功能列上的搜尋功能來直接開啟【網際網路選項】

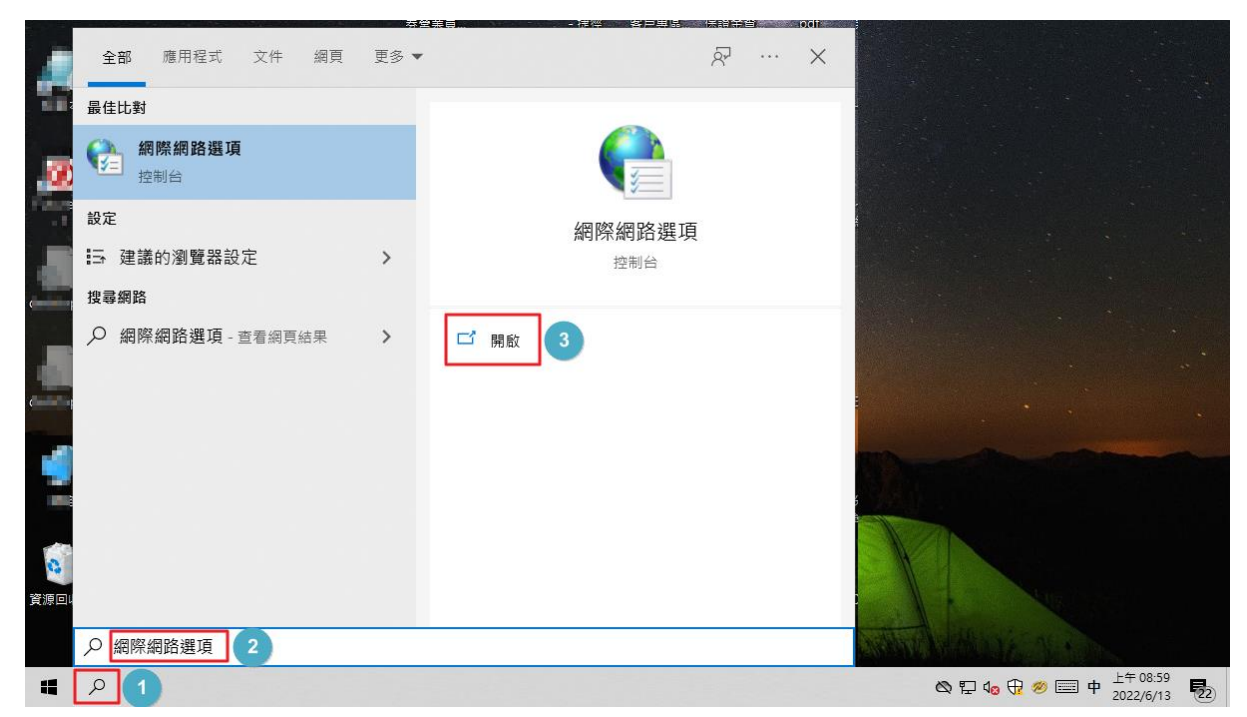

1-3. 網際網路選項 / 選第二項功能-【安全性】/ 點選【信任的網站】/ 點選右下角【網站】, 將華南期貨官網網址[\(https://ft.entrust.com.tw/index.do\)](https://ft.entrust.com.tw/index.do)新增進去

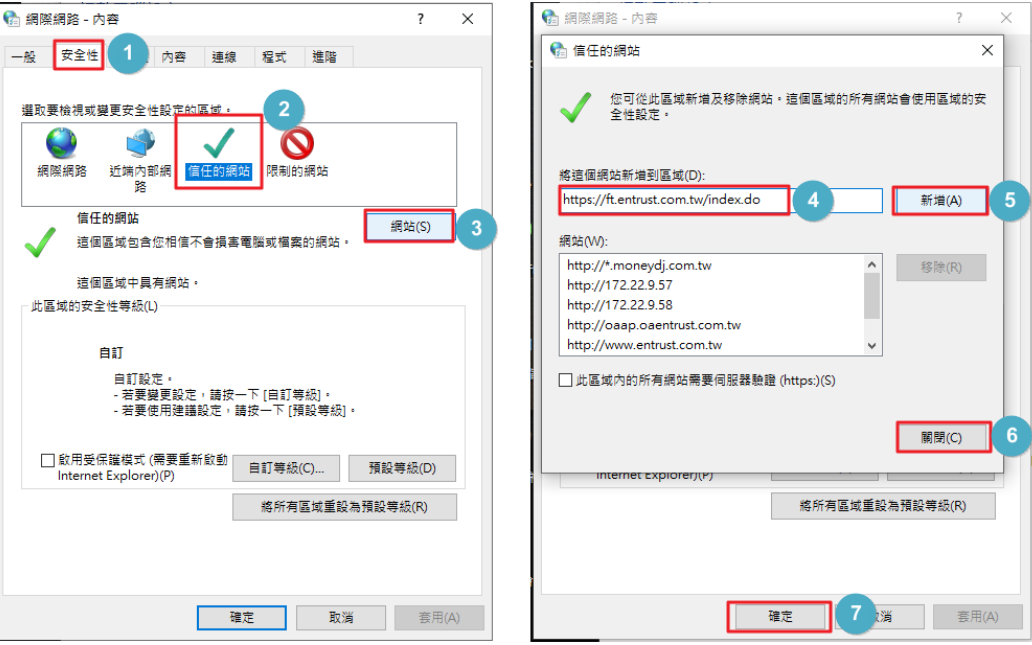

- 二、在 EDGE 瀏覽器開通 IE 模式的設定
	- 2-1. 以系統管理員身分開啟 EDGE 瀏覽器: 以滑鼠右鍵點選 EDGE 圖示開啟系統功能視窗,並 點選【以系統管理員身分執行】

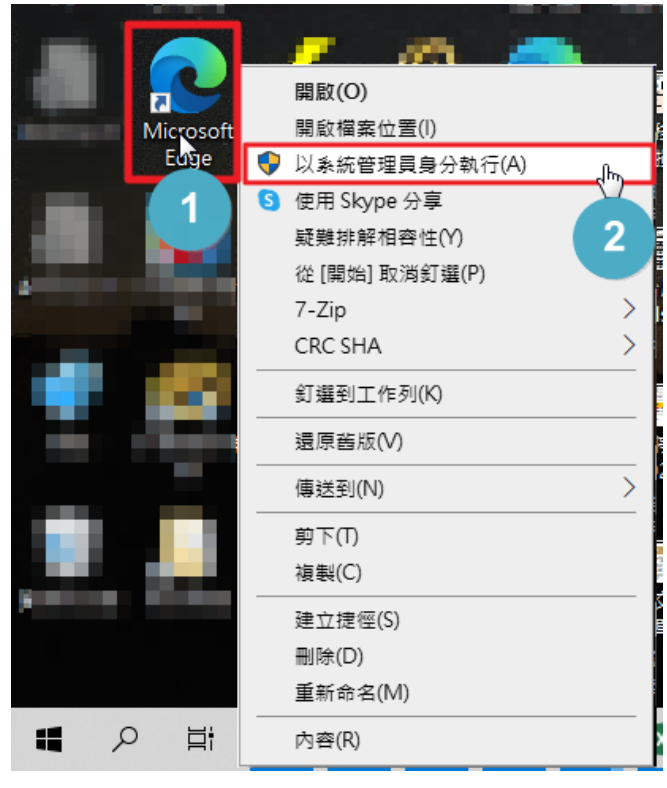

2-2. 開啟 EDGE 瀏覽器的設定視窗:點選 EDGE 瀏覽器右上角的 … 【設定及其他】鍵(Alt+F),

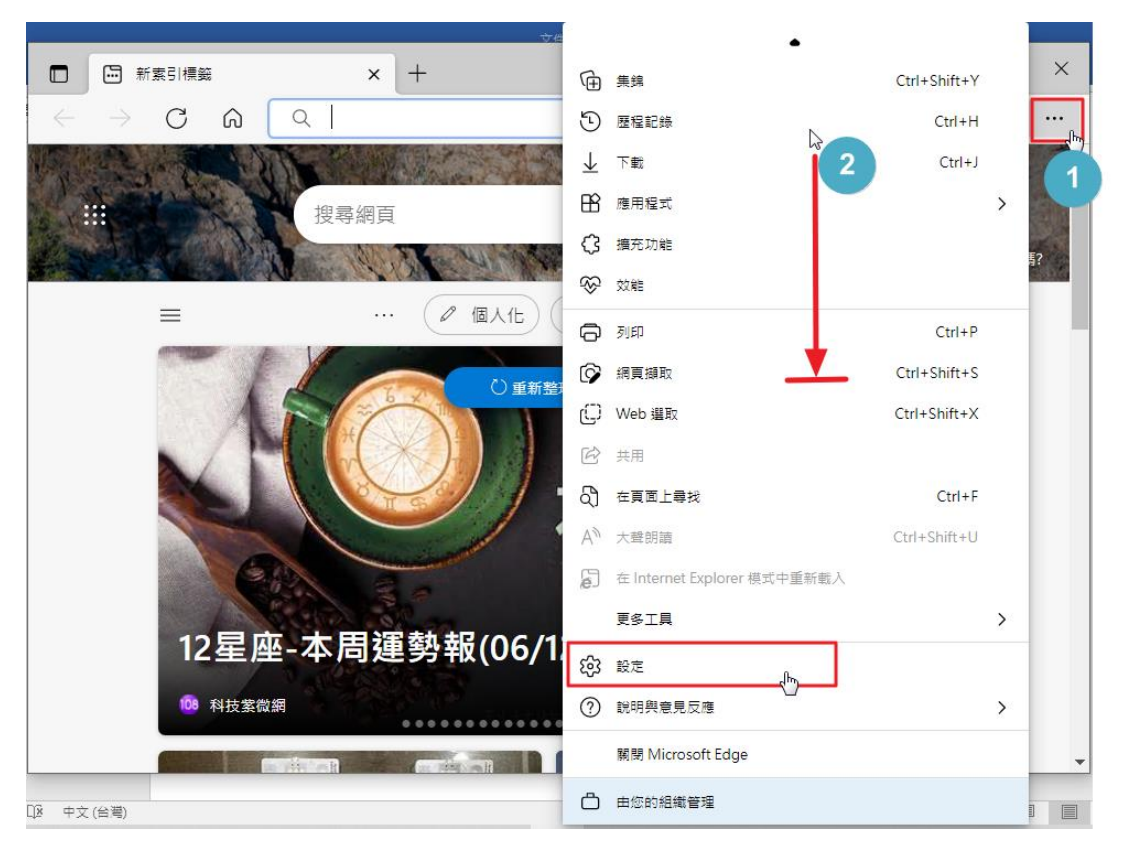

然後將視窗往下拉到底,點選 <sup>63</sup>【設定】項目

- 2-2. 點選【預設瀏覽器】進行 IE 模式的設定:
	- IE 設定-1. [在 Microsoft Edge 中以 Internet Explorer 開啟網站]項目中選擇【僅限不相容的 網站(建議使用)】
	- IE 設定-2. [允許在 Internet Explorer 模式中重新載入網站]項目中選擇【允許】

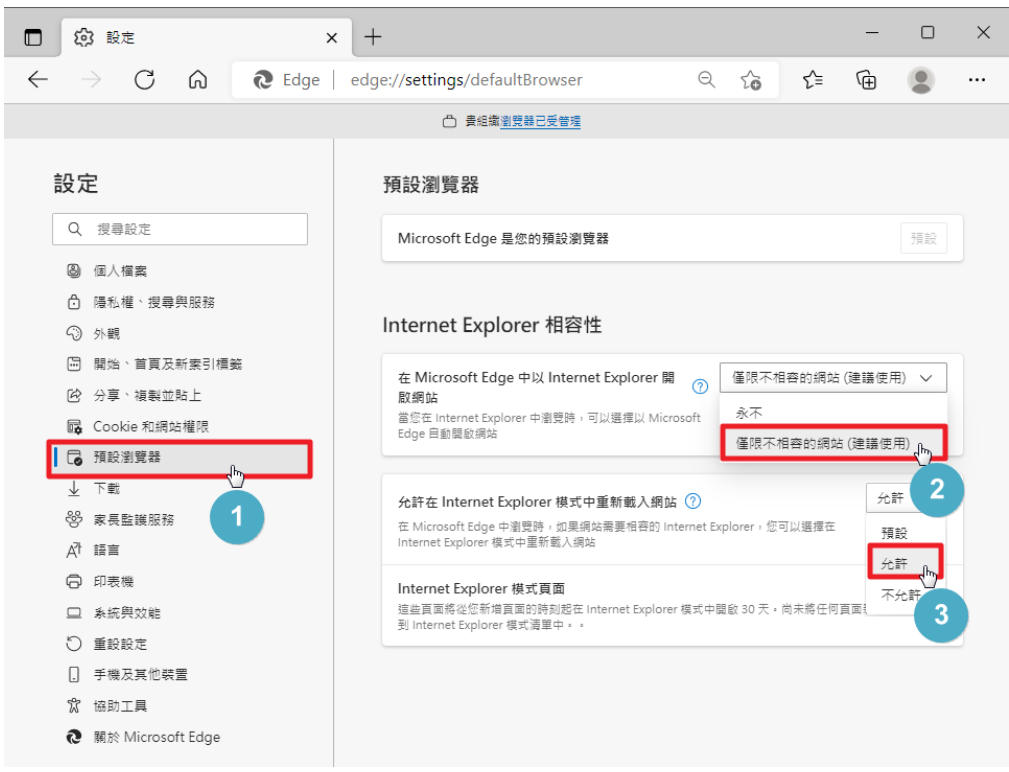

## 2-2. 點選【預設瀏覽器】進行 IE 模式的設定:

IE 設定-3. [Internet Explorer 模式頁面]項目點選【新增】,將華南官網網址新增

[\(https://ft.entrust.com.tw/index.do\)](https://ft.entrust.com.tw/index.do)

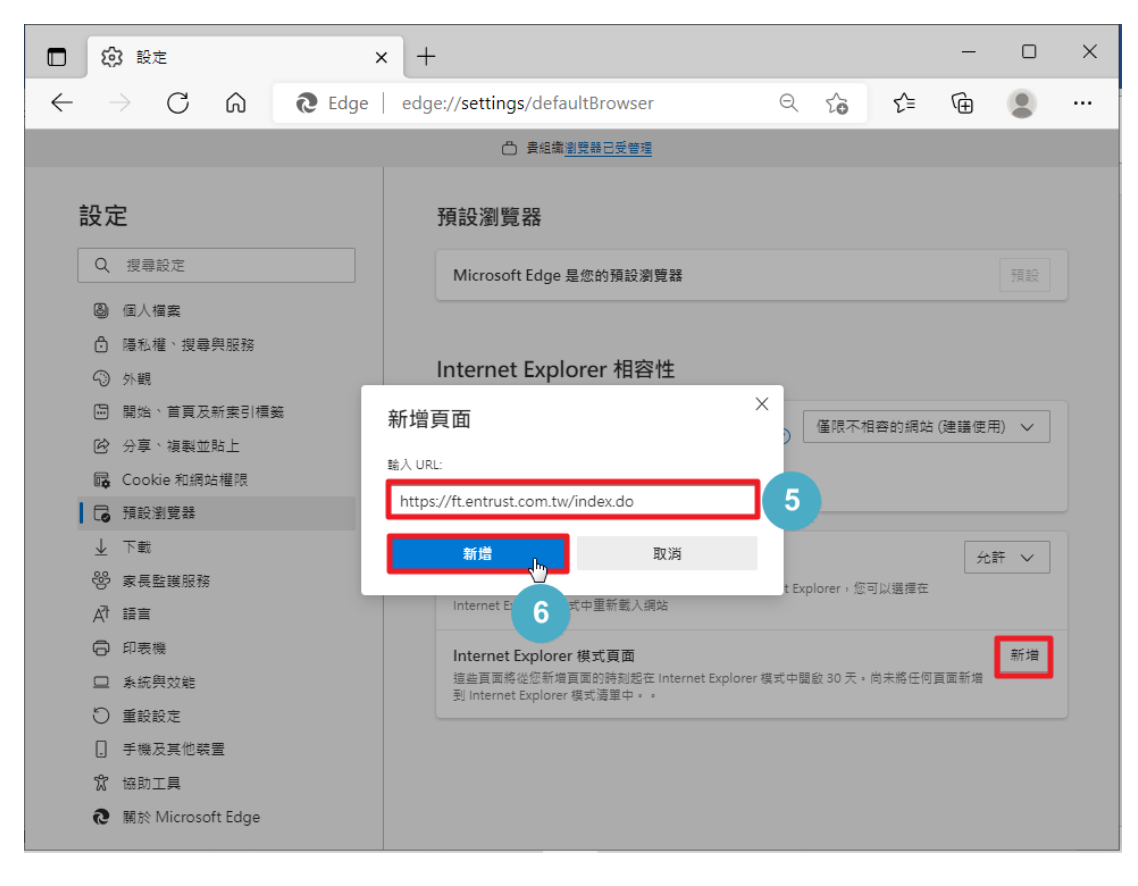

- 三、以 EDGE 瀏覽器申請 IE 憑證
	- 3.-1. 再次開啟 EDGE 瀏覽器登入華南官網:將游標移到上方的【期貨】位置,展開下拉式主選

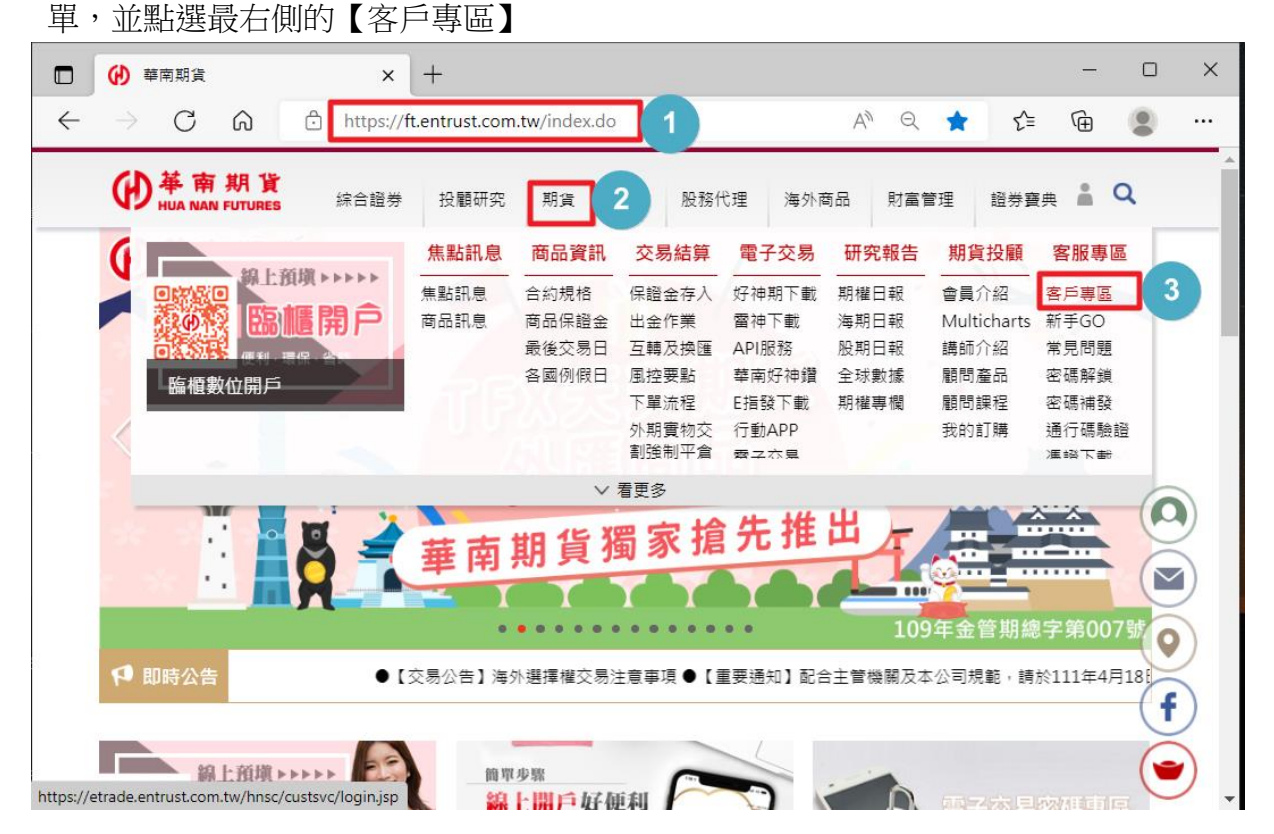

3-2. 在 EDGE 瀏覽器載入 IE 模式: 在 EDGE 瀏覽器開啟客戶專區後,點選 EDGE 瀏覽器右上角

的…【設定及其他】鍵(Alt+F),展開下拉式主選單,並點選【以 Internet Explorer 模式中 重新載入】

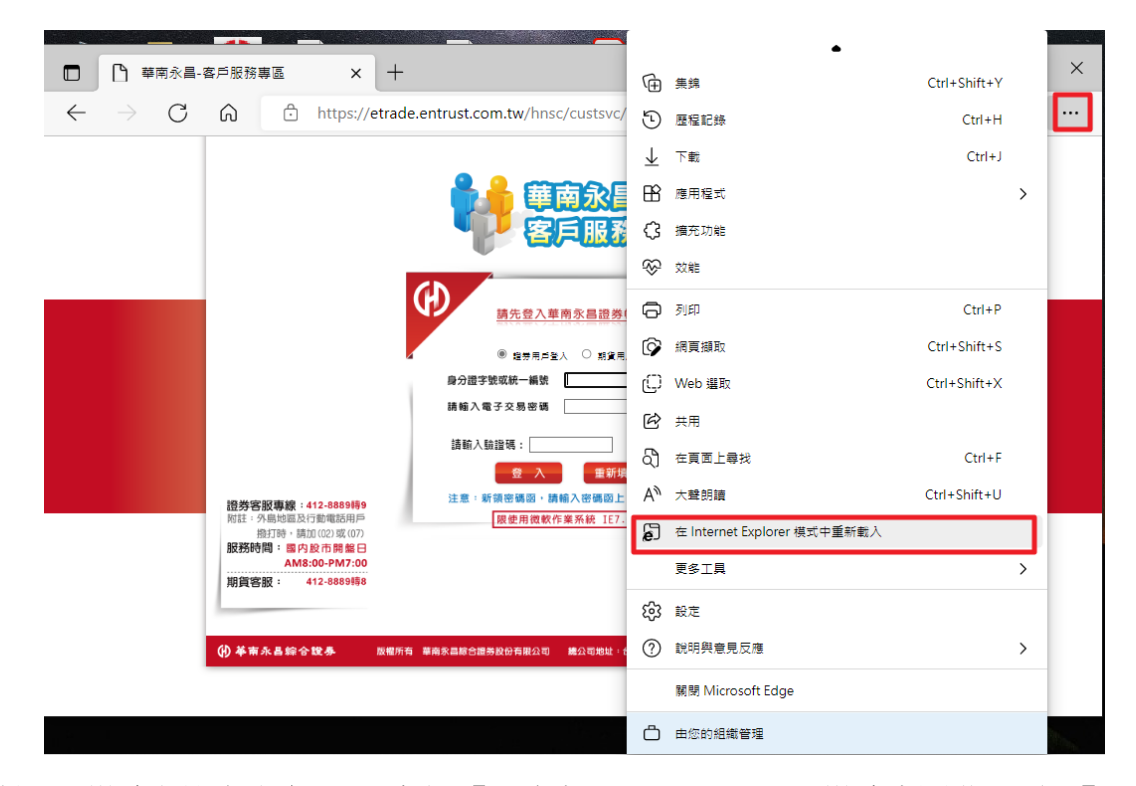

- 3-3. 確認 IE 模式之設定內容:(1) 勾選【下次在 Internet Explorer 模式中開啟此頁面】、
	- (2) 確認【相容性模式】至少為 IE9 以上、
	- (3) 確認【受保護模式】為關閉、
	- (4) 確認【區域】為受信任、

確認內容無誤後,點選【完成】,並輸入帳號密碼登入客戶專區

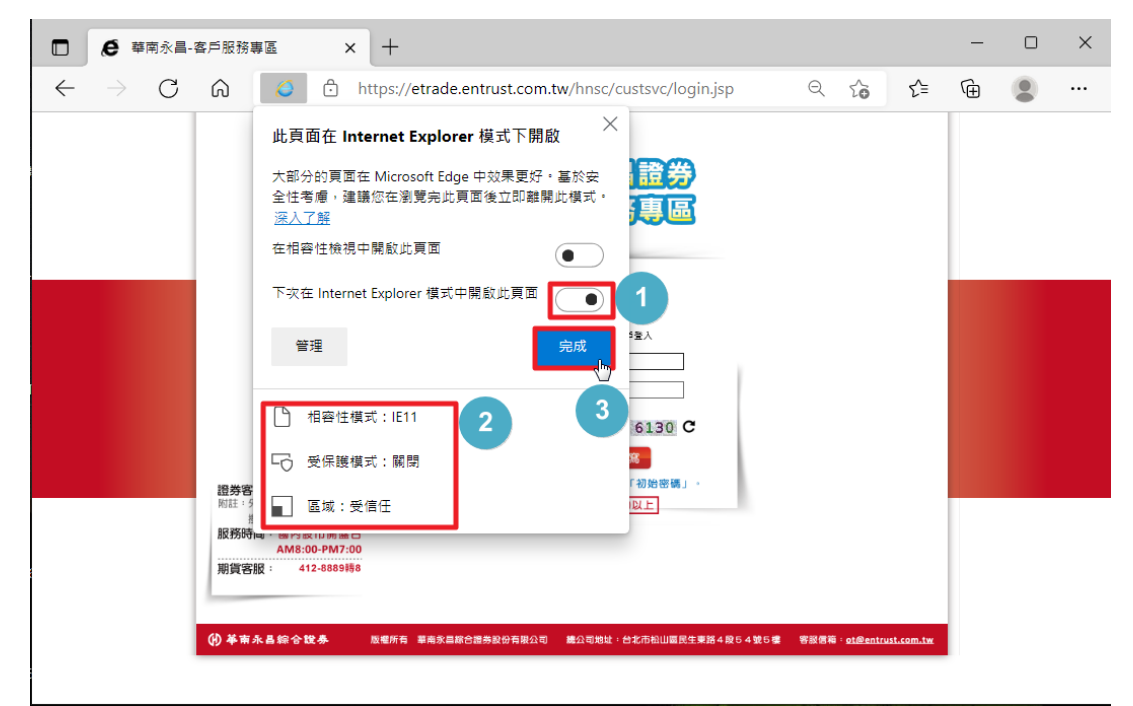

四、在 EDGE 瀏覽器開啟 IE 模式成功,可申請 IE 憑證。

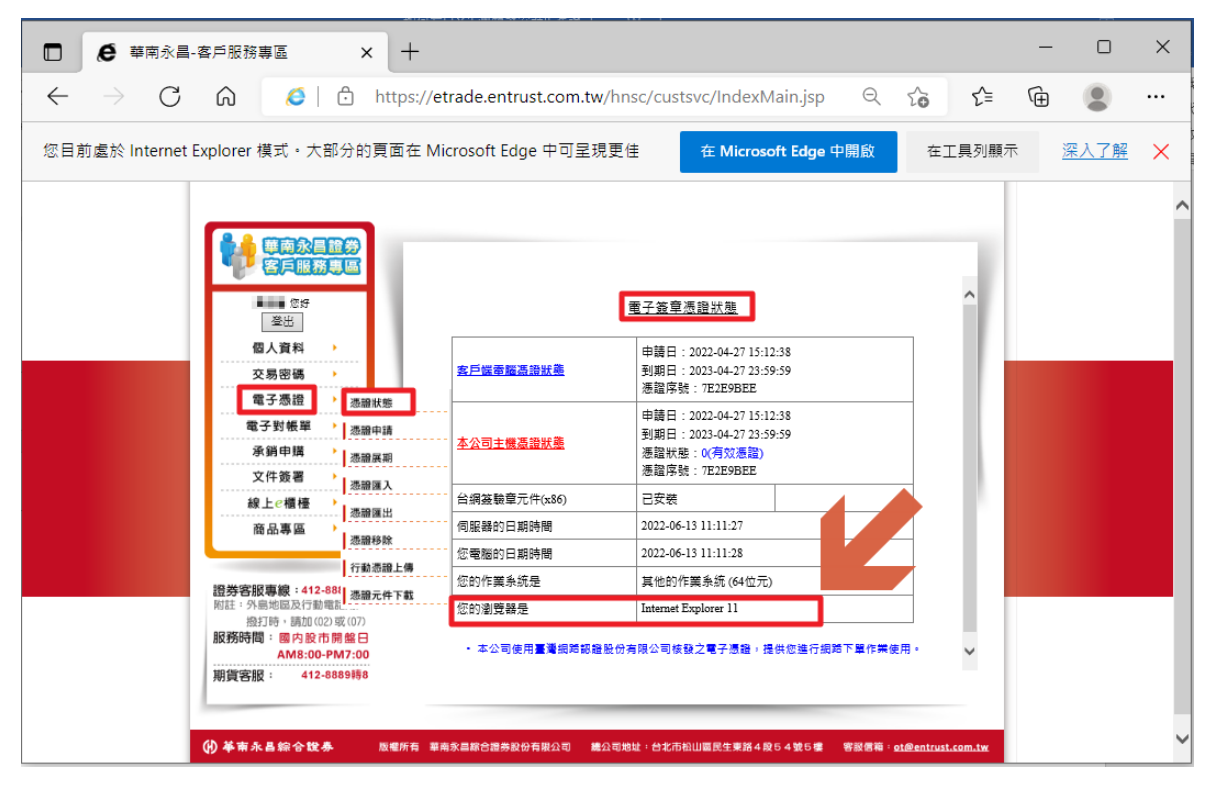